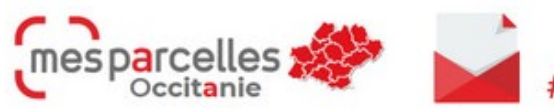

Newsletter #OCTOBRE 2023

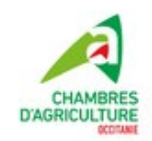

## **AU SOMMAIRE DE CE NUMERO**

- **Le champ « Culture suivante » pour faciliter le changement de campagne**
- **Le PPF se met à jour**
- **Les IFT calculés sur MesParcelles bénéficient de la signature du ministère**
- **Initialiser ses stocks dans MesParcelles en début de campagne**
- **MesParcelles sera au SITEVI**

## **ABONNES, votre ligne dédiée !**

#### Assistance

 $\times$ 

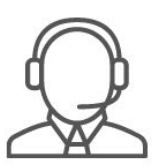

## Un problème, une question?

Contactez le service support au

05 67 92 04 04 Outil de prise en main à distance aux horaires suivants :

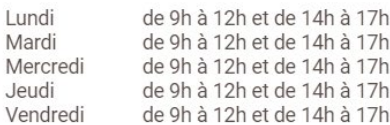

### **Le champ « Culture suivante » pour faciliter le changement de campagne**

## **PREPARER SON ASSOLEMENT 2024**

Une nouvelle fonctionnalité dans MesParcelles : la saisie de la culture suivante !

Un nouveau champ à saisir a fait son apparition dans la fiche parcellaire de vos parcelles : "Culture campagne suivante". Il vous permettra de préparer votre assolement en avance. Au moment du passage de campagne en 2024 la culture renseignée en "culture suivante" en 2023 basculera en culture en place en 2024.

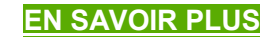

#### **OUVRIR LA CAMPAGNE 2024**

Avant de réaliser le passage de campagne 2024, pensez à cocher les parcelles dont vous souhaitez conserver la culture sur 2024 (prairies, vignes, vergers...) dans la page d'information parcellaire.

Vous pouvez procéder de la même façon pour conserver le PPF sur vos cultures pérennes.

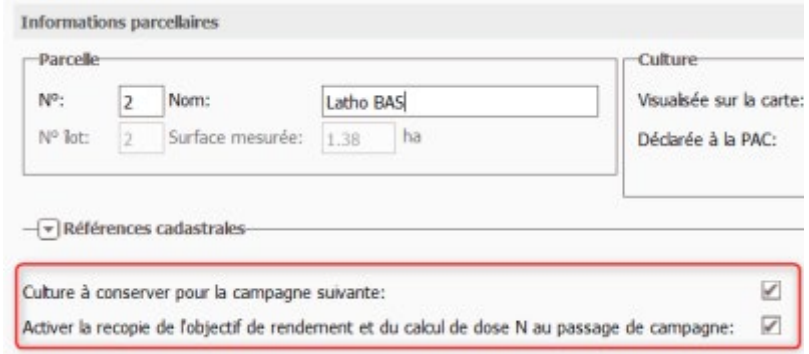

#### **Pour faire le passage de campagne :**

1- Allez dans le menu "Mon exploitation" : Passage de campagne

2- Cliquez sur "Réaliser le passage à la campagne suivante". Un message indique que le passage de millésime s'est correctement effectué.

Bonne nouvelle avec le passage de campagne, certaines cases remplies en 2023 se recopieront automatiquement.

## **[EN SAVOIR PLUS](http://xxptp.mjt.lu/lnk/AW4AACoCU-kAAc3FI7IAAAFScGQAAAAASocAm4edAAzjcgBlLVX_-a6-K8AGTQ-8IoSRydDdnAAM3tI/2/SSV-6vRzPvBEDP7Mw8E81A/aHR0cHM6Ly9tcC5tZXNwYXJjZWxsZXMuZnIvcGVyc28vYmxvZy9kYXRhL21lZGlhcy9wYXNzYWdlLmNhbXBhZ25lLjIwMjQucGRm)**

### **Le PPF se met à jour**

La réglementation de la Directive Nitrates évolue pour la campagne 2024. L'arrêté GREN introduit de nouvelles méthodes de calcul pour la réalisation du PPF. MesParcelles se met à jour pour intégrer ces modifications.

La fonctionnalité PPF revient sur votre outil **courant novembre**.

Avant de faire votre PPF avec ces nouvelles méthodes, vérifiez vos paramétrages : types de sol, parcelle irriguée...

### **Les IFT calculés sur MesParcelles bénéficient de la signature du ministère**

Dans le cadre de plusieurs démarches (HVE, PSE, MAEC...), le ministère demande à ce que les calculs IFT soient accompagnés d'une signature. Cette signature doit être récupérée sur l'atelier de calcul IFT du ministère. Cette signature doit permettre de visualiser le calcul sur leur site via un QR code.

Dans MesParcelles, sur la page de calcul des IFT, un menu proposant d'obtenir cette signature a été ajouté. Il vous suffit de cocher "oui" et de valider pour que vos interventions soient envoyées sur l'atelier de calcul IFT du ministère.

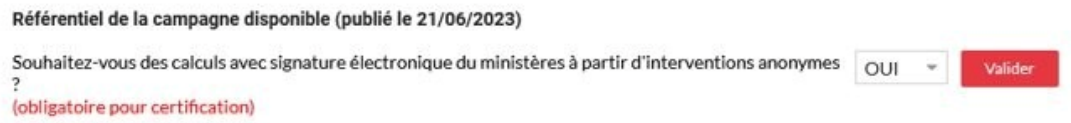

Sur l'édition "détail IFT", un lien est ajouté à chaque intervention pour visualiser la certification du calcul de MesParcelles.

## **Initialiser ses stocks dans MesParcelles en début de campagne**

#### **Le module de stock permet de :**

- vérifier la cohérence de ses enregistrements : Stock début + Achat Consommation = Stock fin
- produire un état des stocks en terre ou disponible à une date donnée
- calculer le prix moyen des intrants

#### **INITIALISER LES STOCKS**

**1**. Aller dans le menu Economique > Stock et Achat puis cliquer sur « Stock début de campagne »

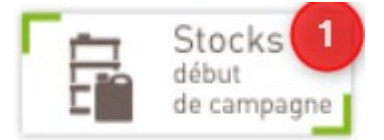

**2**. Saisir une date de début d'exercice puis cliquer sur « enregistrer la date »

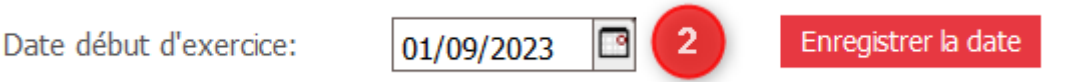

Il est conseillé de caler cette date sur le début de la campagne culturale (plutôt que sur la date d'exercice comptable).

*L'ensemble des produits personnalisés est repris dans un tableau, classés par famille. Il faudra traiter chaque famille l'une après l'autre. Vous avez la possibilité d'ajouter ou supprimer un intrant depuis cette page.*

**3**. Si vous avez géré vos stocks sur la campagne précédente, MesParcelles calcule le stock disponible pour chaque intrant à la veille de la date de début d'exercice.

Il suffit de cliquer sur « reprise du stock calculé » pour remplir la colonne « Stock début ». Vous pouvez toujours modifier cette valeur par la suite.

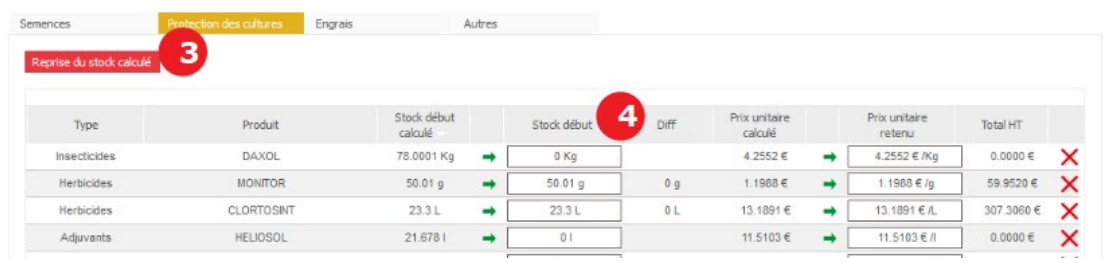

- **4**. Sinon, saisissez directement votre stock par produit dans la colonne « Stock début »
- **5**. Cliquer sur le bouton « Valider » en bas de page pour enregistrer !

# **En Occitanie …**

Retrouvez-nous au Parc des expositions de **Montpellier** pour le **[SITEVI du 28 au 30 novembre](https://gard.chambre-agriculture.fr/actualites/detail-de-lactualite/actualites/mesparcelles-au-sitevi-1/)  [2023.](https://gard.chambre-agriculture.fr/actualites/detail-de-lactualite/actualites/mesparcelles-au-sitevi-1/)**

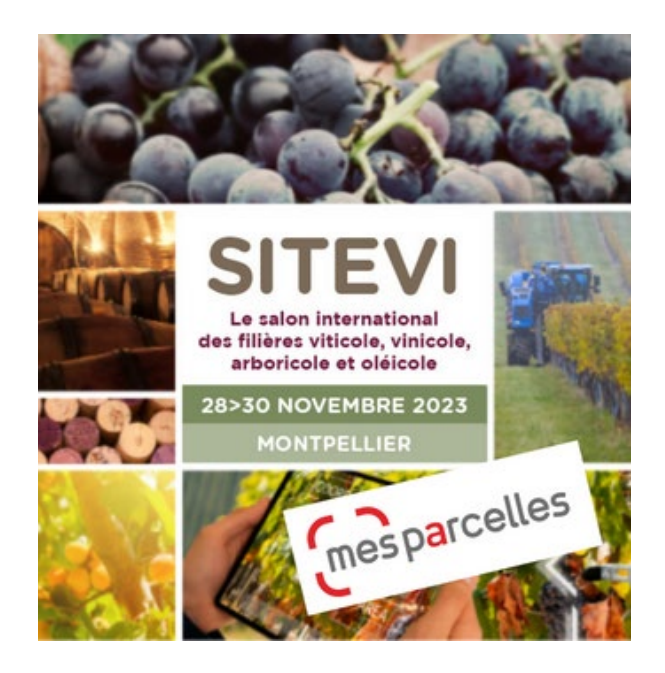

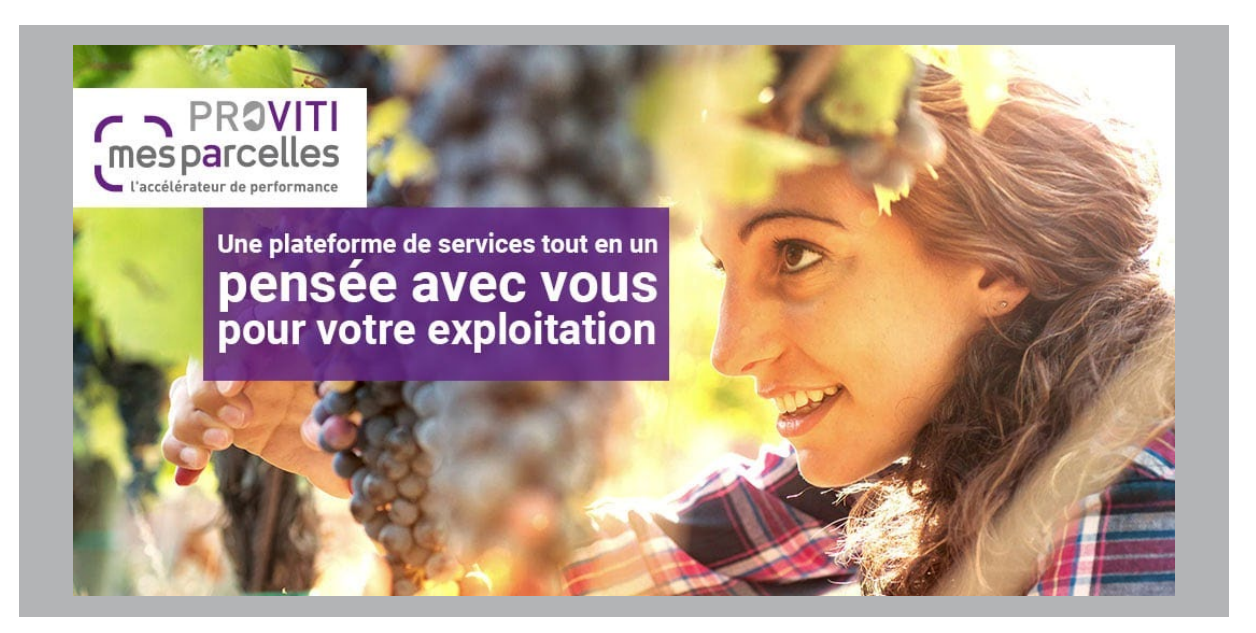

**[www.mesparcelles.fr](http://xxptp.mjt.lu/lnk/AW4AACoCU-kAAc3FI7IAAAFScGQAAAAASocAm4edAAzjcgBlLVX_-a6-K8AGTQ-8IoSRydDdnAAM3tI/6/PUIx9bjVfu6xWHXeCaMV8Q/aHR0cHM6Ly9tZXNwYXJjZWxsZXMuZnIv) Facebook [@MesParcellesNational](http://xxptp.mjt.lu/lnk/AW4AACoCU-kAAc3FI7IAAAFScGQAAAAASocAm4edAAzjcgBlLVX_-a6-K8AGTQ-8IoSRydDdnAAM3tI/7/QJUQOqQQP4WxkZYt6nBW8A/aHR0cHM6Ly93d3cuZmFjZWJvb2suY29tL01lc1BhcmNlbGxlc05hdGlvbmFsLw)**

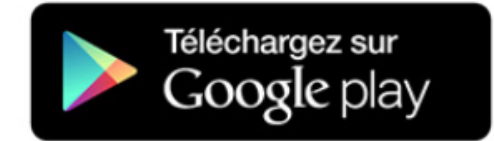

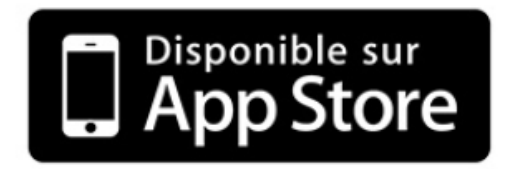